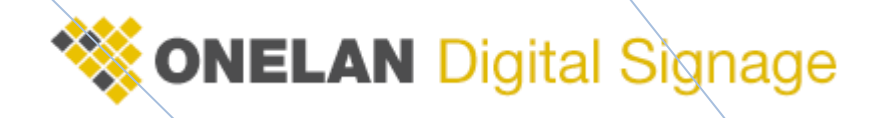

# **Ad Hoc Explained**

Unlock the power of Ad Hoc

The ad-hoc functionality of the Net Top Box is one of the most powerful yet misunderstood features. In this document we will seek to de-mystify Ad-Hoc and show the correct steps to a successful configuration.

**ONELAN Technical Support 6/30/2010**

# **Ad-hoc Overview**

In the most basic sense the Ad Hoc feature is designed to provide very granular user access rights so that local users can control individual items or groups of items in a Playlists (on an individual NTB) but are prevented from having complete access to the system. Ad Hoc vastly simplifies the management of the NTB and allows for the management to be distributed in a controlled fashion. An example of Ad Hoc in action would be giving a Receptionist rights to change a text based welcome message in one Zone and to add and remove Images from another Zone but the Receptionist is not given any other access to the system therefore protecting the integrity of the Layouts and preventing access to administration features. Also the Receptionist's UI (user interface) will only contain the items they have access to rather than the full administration menu.

# **Terminology**

To allow you to fully understand this document we need to cover some basic terminology. The descriptions in this section have been simplified. For more in-depth information please refer to the Help section on your Net Top Box.

### **NTB**

Stands for Net Top Box this is a ONELAN Digital Signage Player.

## **Layout**

A Layout is a configurable package that contains all the information/files controlling what is displayed on the screen including the size and position of Zones and the items that are in the Zone Playlists and all the content that is associated.

### **Zone**

A Zone is a content holder which you can be moved to any position on the screen. Each Zone has an associated Playlist of content and items.

### **Playlist**

A Playlist is the list of content and items that are listed to play in a particular Zone.

### **Content**

Content is an all encompassing phrase that is used to describe media displayed on a Net Top Box. This media can be any of the supported file types such as video files, image files, text files to name a few.

### **Publisher**

A Publisher is a Net Top Box that has been configured as a Master. This unit publishes all information on the layouts and schedules and deposits this information into a specific directory (called a channel). This information is then picked up by the Subscribers.

### **Channel**

A Channel is a directory created by a Publisher this directory is used to store all the information relating to the currently playing Layout, Schedules (associated Layouts) and all required content.

### **Subscriber**

A Subscriber is a Net Top Box that has been configured to be a Slave. The Subscriber is told the location where layout and schedule information has been deposited by a publisher. The Subscriber will then check the location periodically (user configurable) and will download any new data to display.

# **Setting up Ad Hoc (Text, RSS Live TV and Ad Hoc Folders)**

#### **Enable Easy Ad Hoc in a Layout**

Path: Layouts - <Layout Name> - Layout Properties – Tick "Automatically add Ad Hoc Items referenced by this Layout to an Ad Hoc Page" – Save all changes.

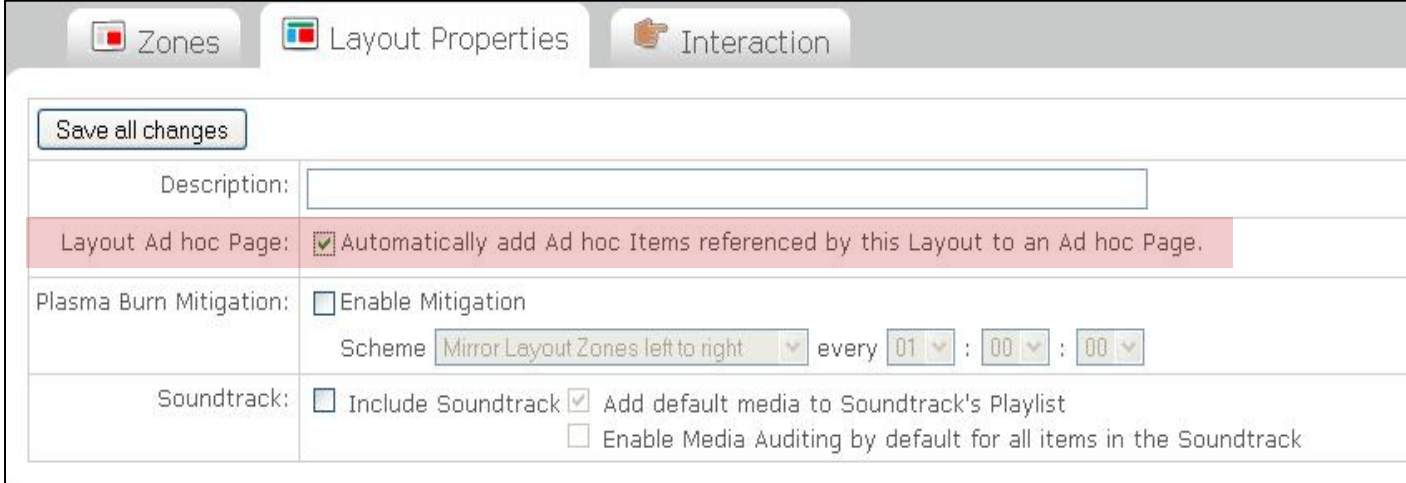

#### **Add a Text, RSS or TV Ad Hoc Item to a Play List**

Path: Playlists - <Layout Name> - <Zone Name> - Specials – Select the default text or item to display - Tick "Content of this item can be customised using this Layout's ad hoc entry page" - Add

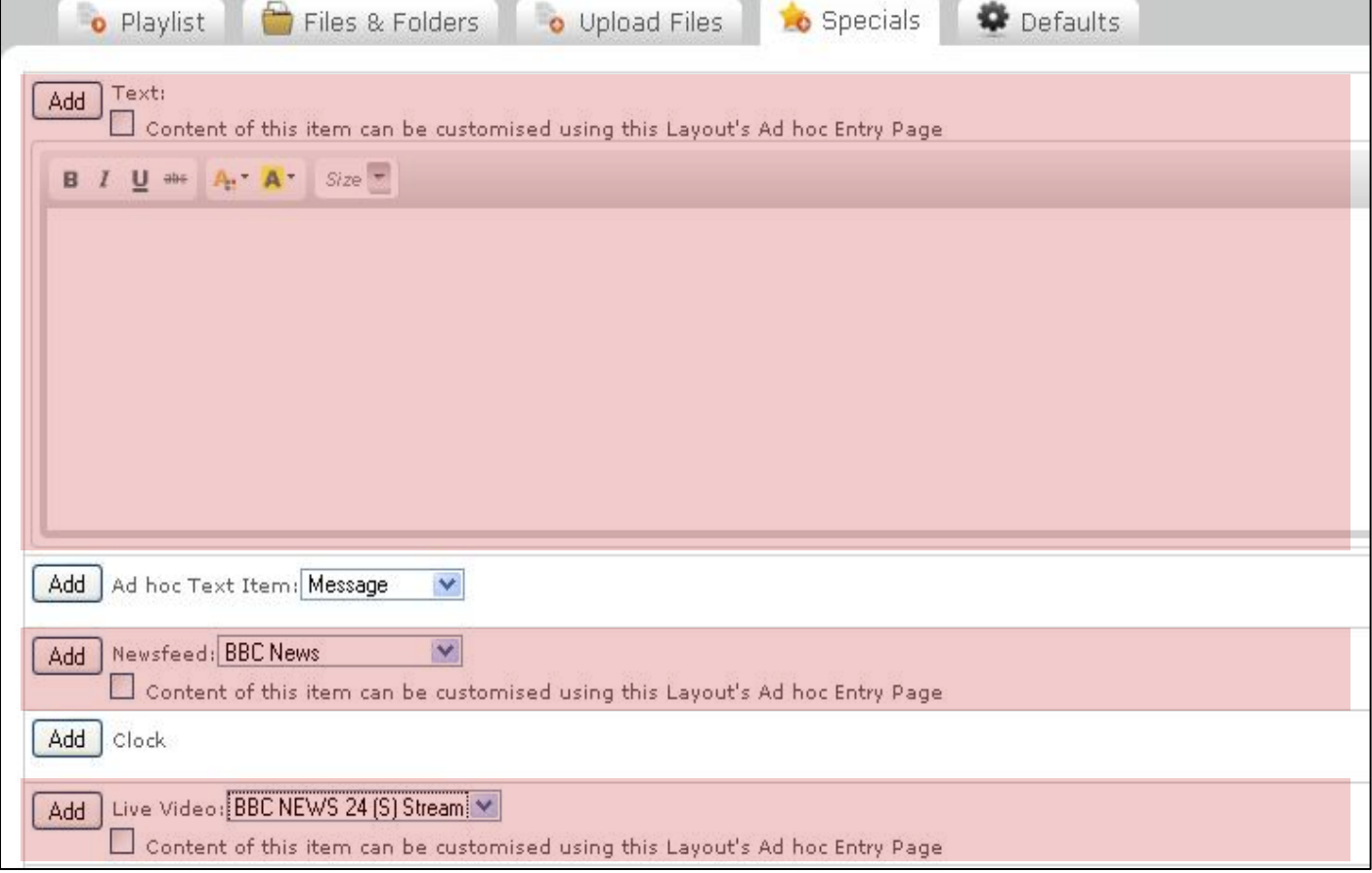

#### **Make a Folder an Ad Hoc Folder in a Play List**

Path: Playlists - <Layout Name> - <Zone Name> - Playlist - Edit <folder Name> - Tick "Ad hoc Users may override the contents of this folder by placing override media in Ad hoc folder <folder path>"

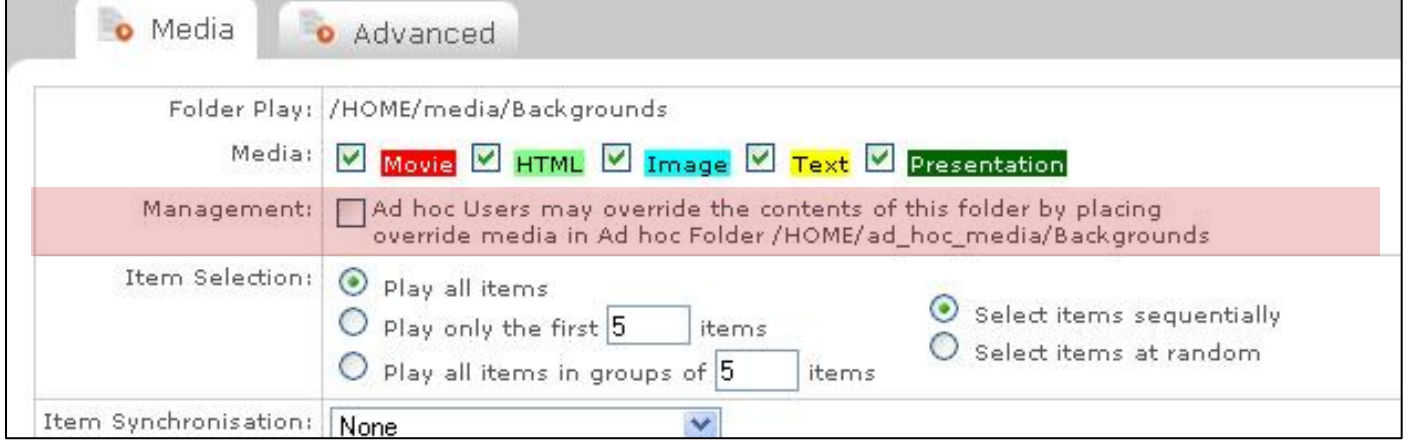

#### **Ad Hoc Users**

There are already 3 default Ad Hoc Users Chef, Clerk and Foyer who will be able to access the Ad Hoc items by default so you can use or modify these or create a new User.

## **Adding a User**

Path: Setup - System setup – Users - Add user

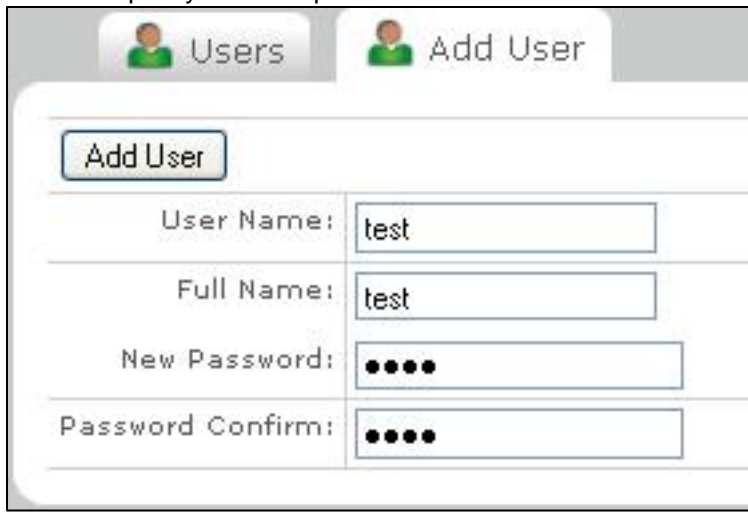

#### **Editing a User**

Path: Setup - System setup – Users - <User Name> Edit Note: All new Users will default to Ad Hoc only but in this screen you are able to add additional access.

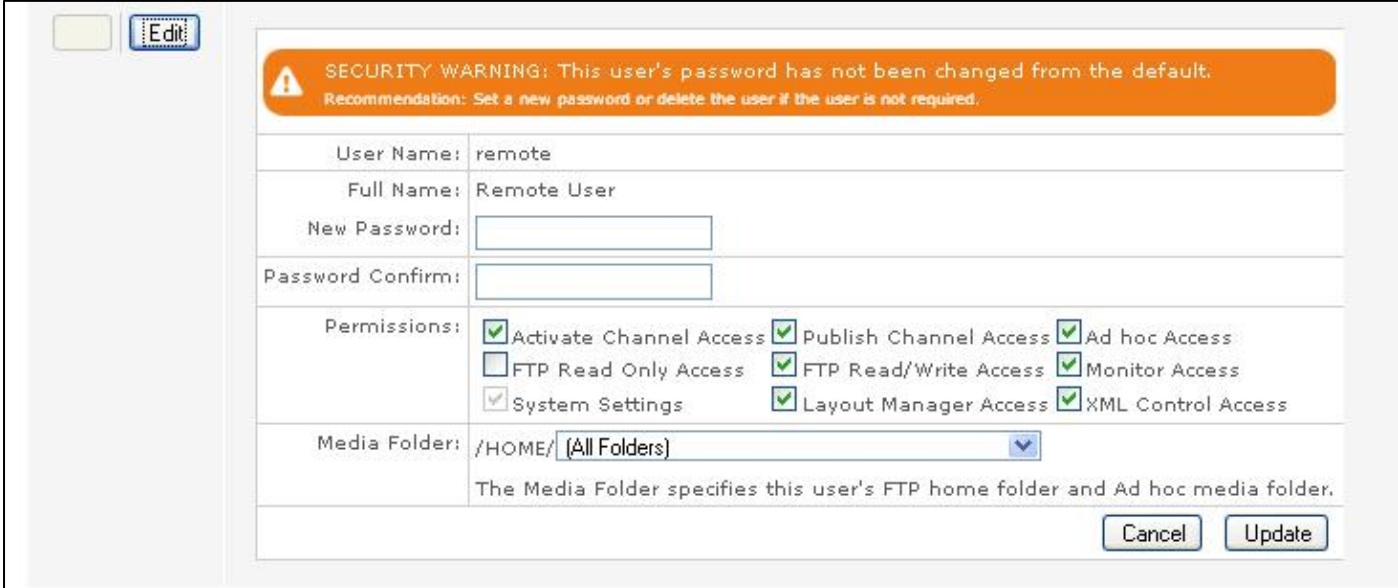